## LFDAT cheat sheet:

## [http://www.frames.gov/portal/server.pt/community/niftt/382/tools\\_and\\_user\\_documents/1675](http://www.frames.gov/portal/server.pt/community/niftt/382/tools_and_user_documents/1675)

Down load LFDAT v 2.3 for your version of ARC Map you will need administrative privileges to install After Install in ARC Map; View> Tool Bars> Landfire Data Access Tool to turn on

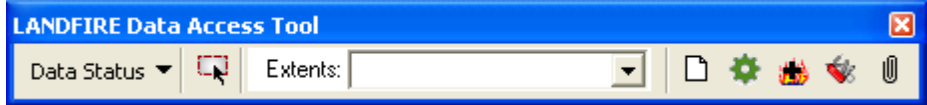

-Go to Data Status drop down arrow select CONUS to see lower 48 States with the LF map zone delineated on it. -Bring a shape file into your project for an area of interest. Zoom to the shape. Or just zoom to known area -Use extent rectangle (rectangle with arrow) to draw an extent (click and drag) around your shape image. -A pop up window from LANDFIRE Data Distribution Site (DDS) will come up

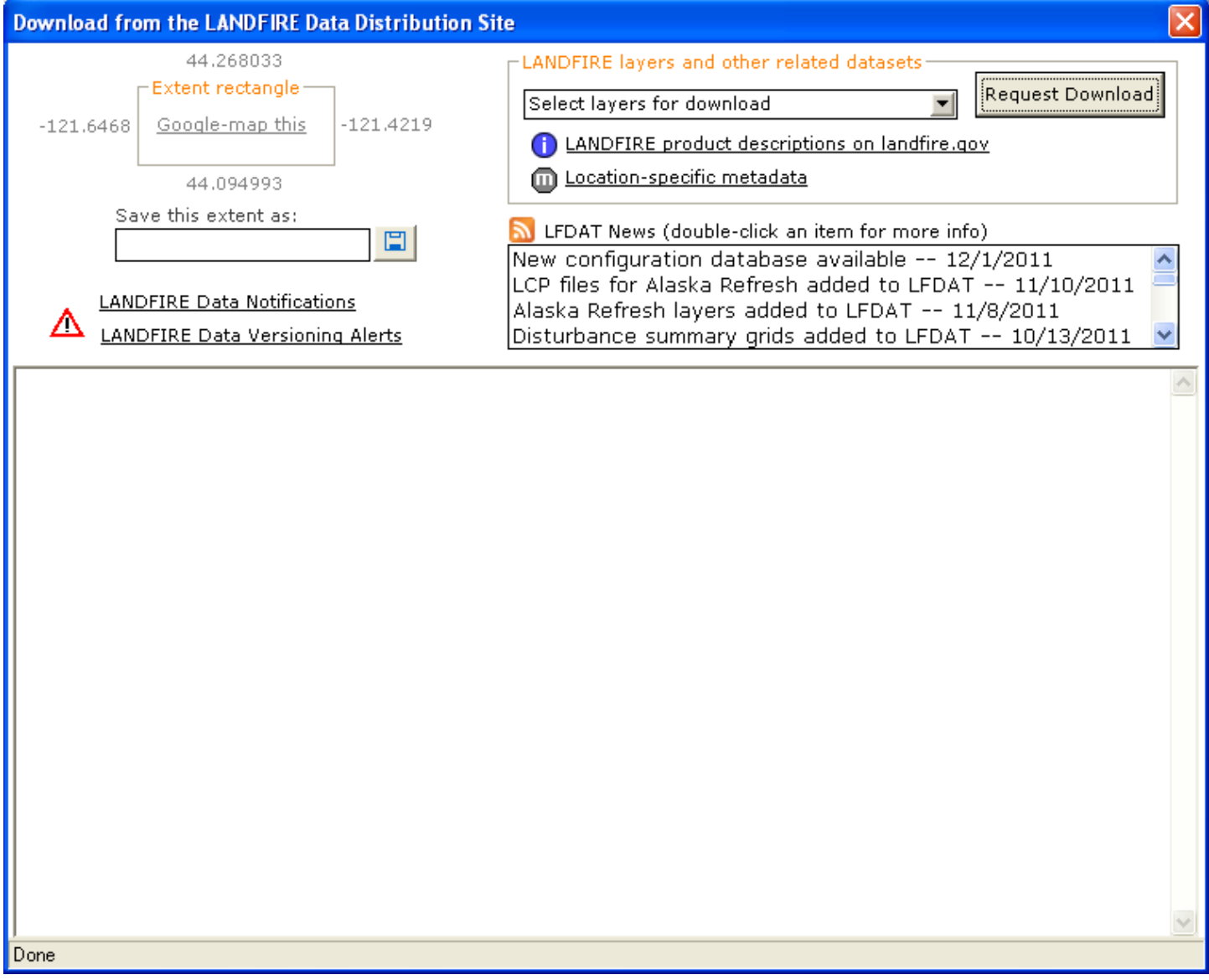

-Hit Save Button next to" Save this extent as:" window and name extent for future use.

- Go to; Select layer for download drop down arrow select all LANDFIRE layers you need to use from dropdown list -Click Request Download button

## DDS pop up window will come up

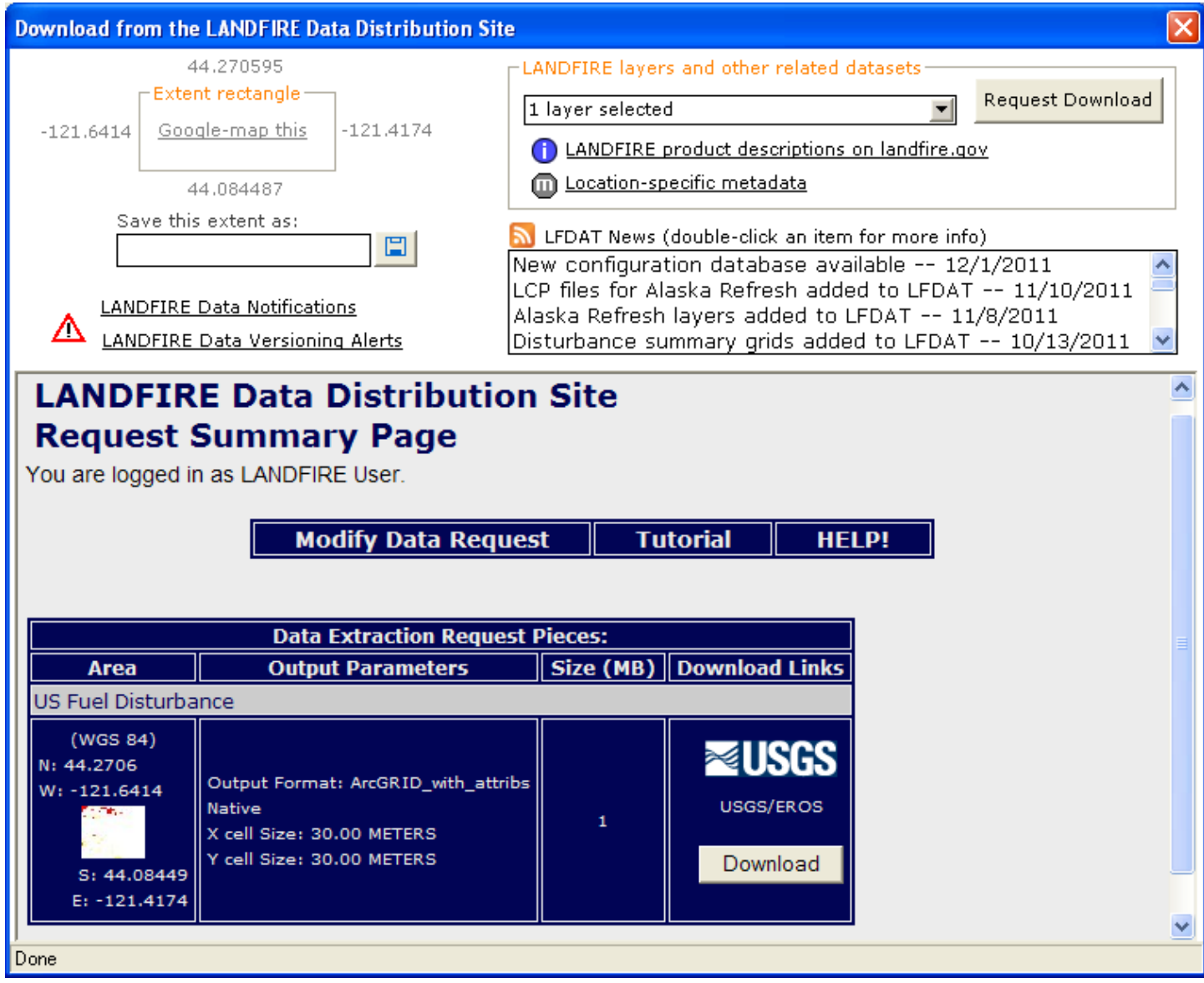

-Click Modify Data Request and pop up window will come up (See Below)

-with Order Options Output Projection and Datum (See below) hit dropdown choose a projection (Best-Fit UTM (NAD83 Datum)) unless you want the standard Landfire projection. Go to bottom of page (page will refresh) select Save changes & Return to Summary.

-When saved it will return to the previous download screen with the new projection; select Download Button and save in a directory on your system

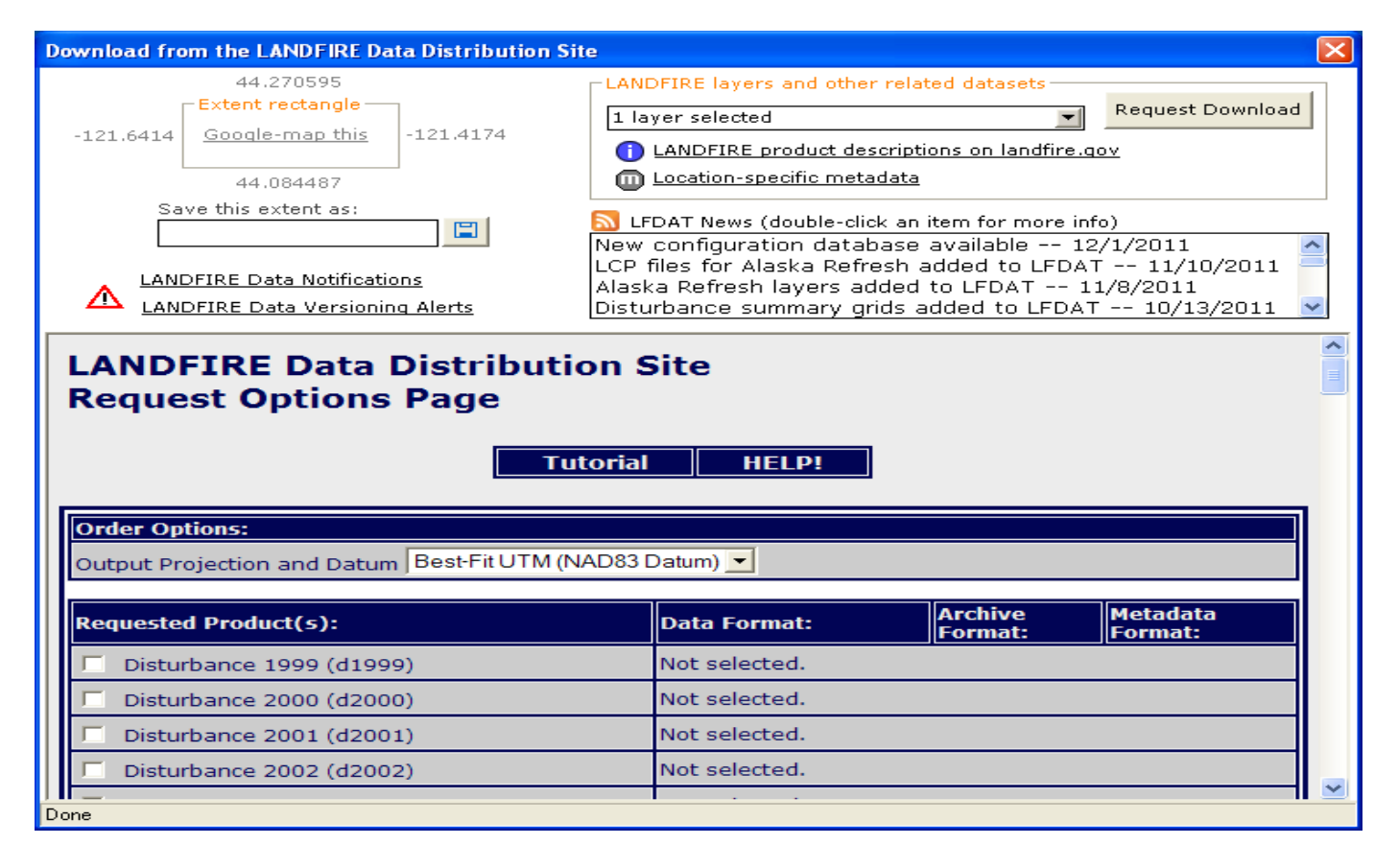

## Overview of rest of LFDAT Tool Bar

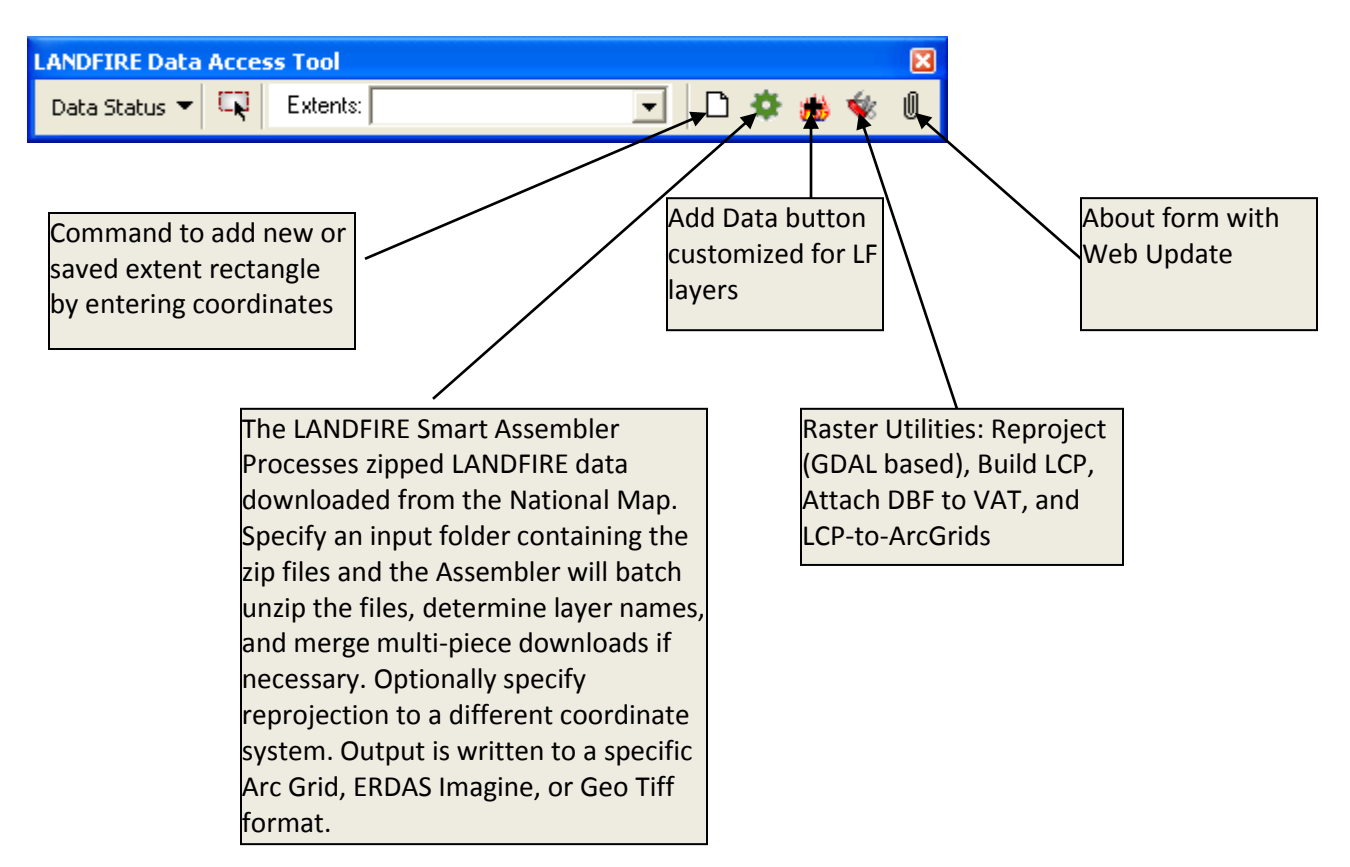